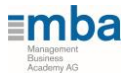

## **Использование системы MBA E-Learning**

1. Войдите в раздел E-Learning по ссылке [http://ru.mba-eurolife.cc/d](http://ru.mba-eurolife.cc/)ashboard.

Введите номер сотрудника и пароль, присланный Вам по электронной почте.

2. После входа в систему Вы попадаете в личный кабинет. Если Ваше имя отображается некорректно, просим обязательно заполнить его в разделе «Настройки» (латиницей). Это важно, т.к. именно это имя будет напечатано на сертификате по окончании обучения (на англ. языке).

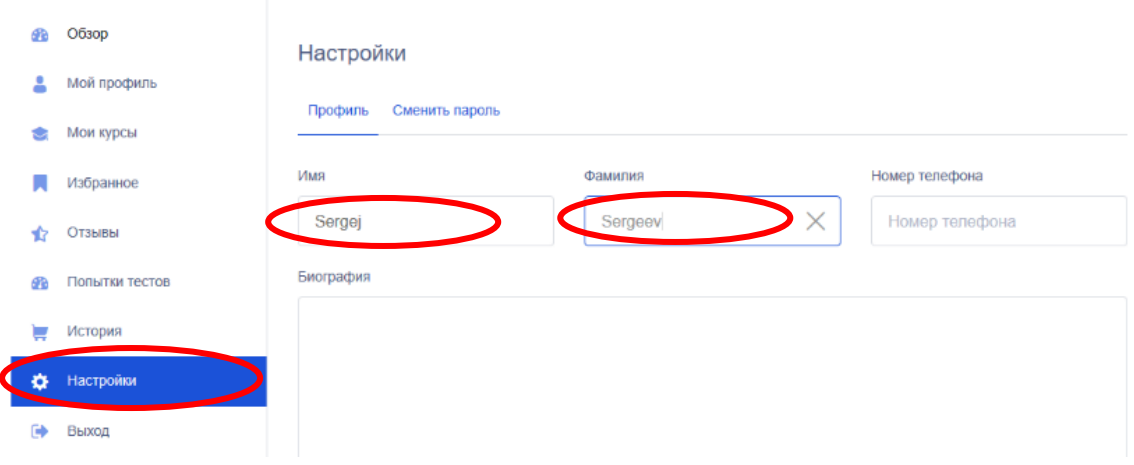

3. Перейдите на страницу курсов<https://ru.mba-eurolife.cc/kursy/> и запишитесь на нужный Вам курс. На странице курсов Вам доступен предварительный просмотр

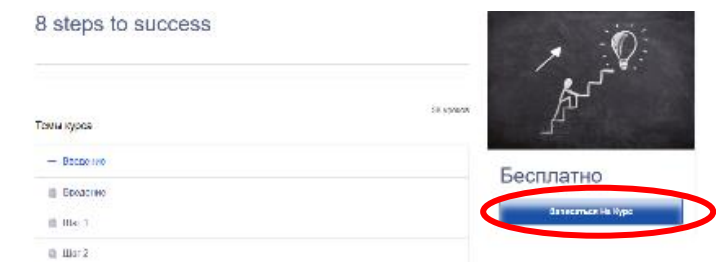

содержания. Уроки будут активированы только после нажатия кнопки «Записаться на курс».

4. Теперь нажмите «Начать курс», чтобы приступить к выполнению.

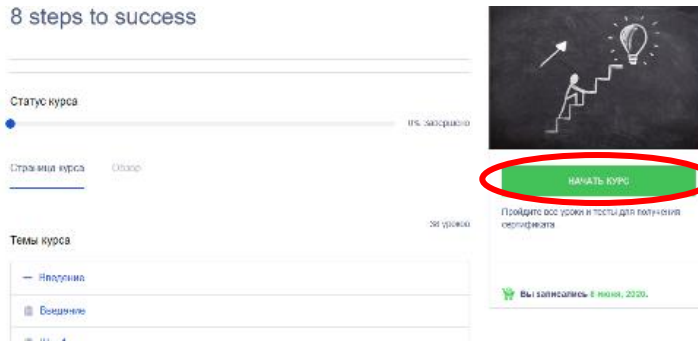

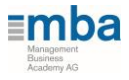

- 5. Каждый урок состоит из одного или нескольких слайдов. Листать их можно, нажав на стрелки справа и слева.
	- Текст урока также можно прослушать в формате аудио.
	- Не забудьте нажать кнопку «Завершить урок». Только тогда урок учитывается как завершенный.

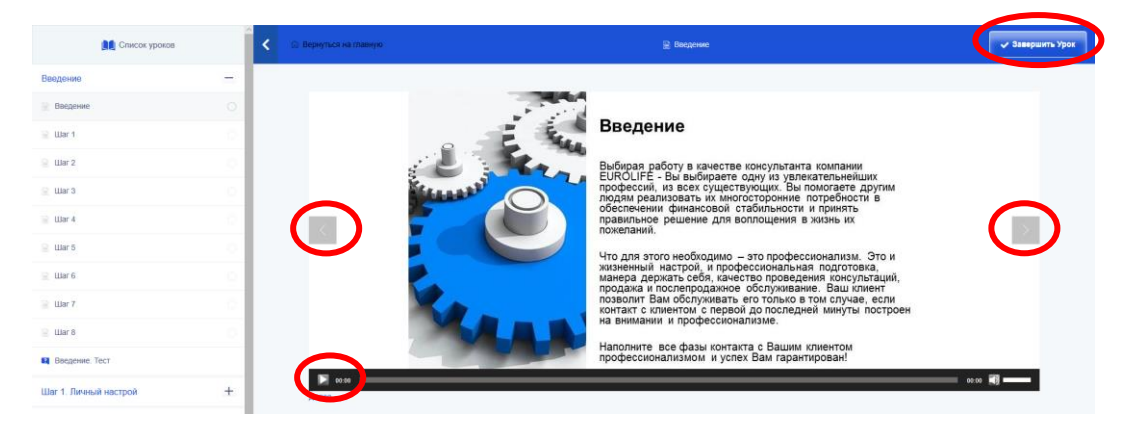

6. Каждая тема курса завершается тестом. Для его прохождения нажмите «Начать тест». Время прохождения не ограничено.

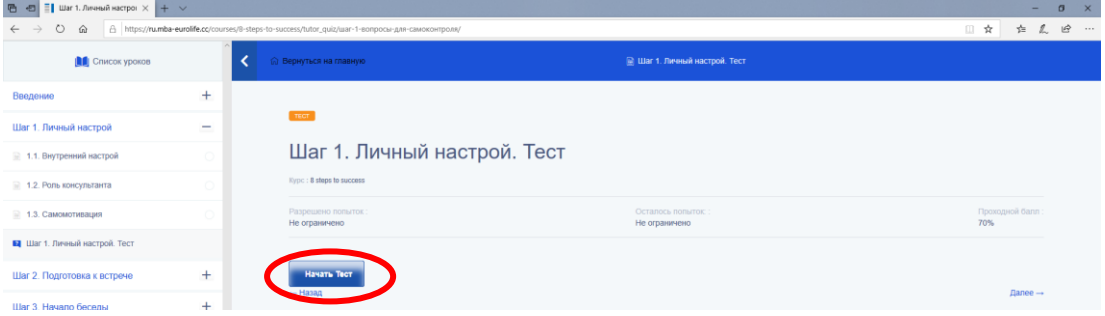

• В вопросах типа «заполните пробелы» нужно ввести текст именно так, как он был представлен на слайде урока. Избегайте грамматических ошибок и опечаток - они засчитываются как неправильный ответ.

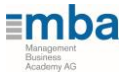

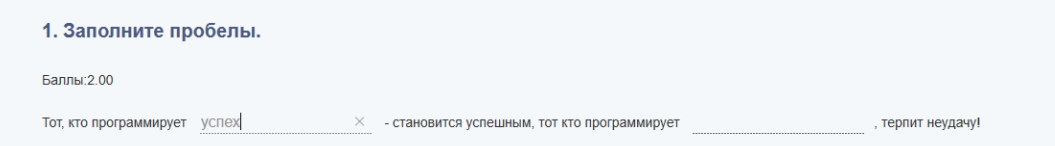

При неудачной попытке Вы можете пройти тест еще раз.

7. После завершения всех уроков и тестов вернитесь на главную страницу, где появится кнопка «Завершить курс». Нажмите на нее.

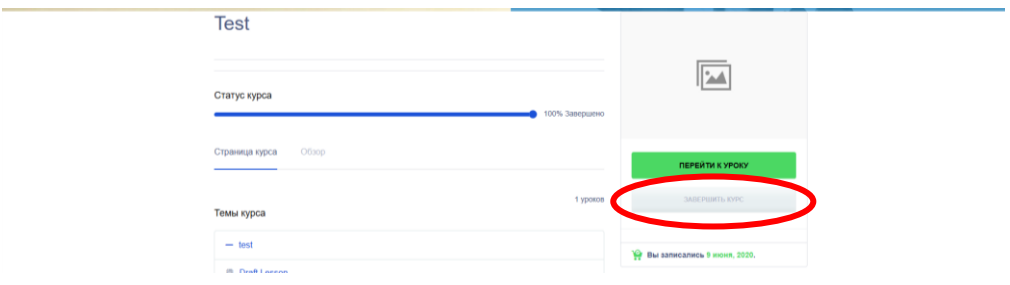

8. После этого будет активирована кнопка «Скачать сертификат». Нажав на нее, Вы сможете скачать сертификат о прохождении курса в формате pdf.

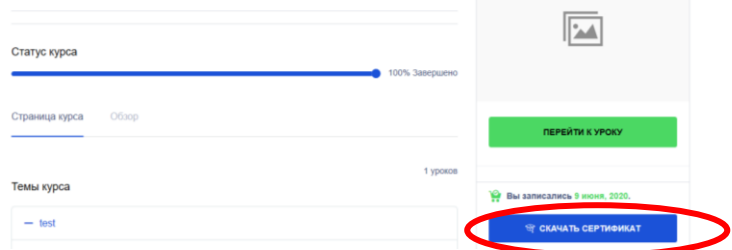